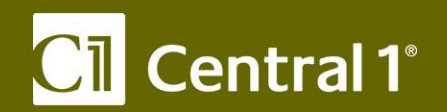

# *PaymentStream***™ AFT**

**2-Step Security Access for Business Members**

December 2017

Central 1 Credit Union 800 661 6813 www.central1.com/thinkingforward 1441 Creekside Drive Vancouver BC Canada v6J 4s7

2810 Matheson Blvd. East Mississauga ON Canada  $L_4w_4x_7$ 

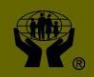

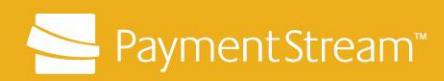

# **Table of Contents**

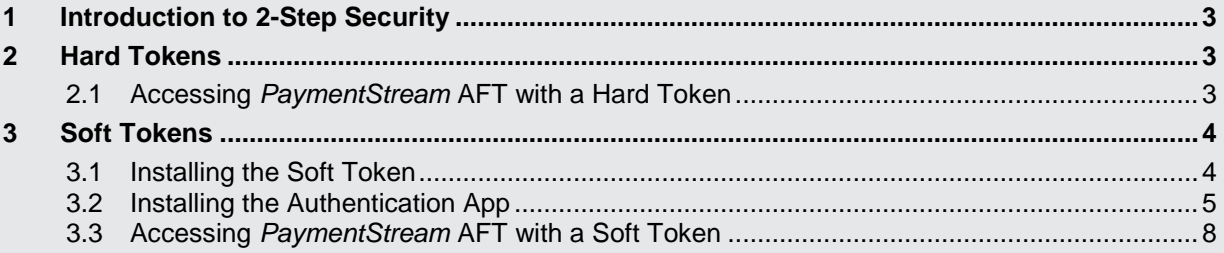

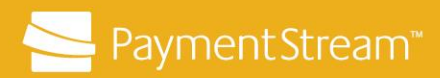

## **1 Introduction to 2-Step Security**

Business members must be set up with 2-Step Security to access *PaymentStream™* AFT. Users can be assigned a Hard Token or a Soft Token. Your financial institution is responsible for assigning security tokens.

## **2 Hard Tokens**

A Hard Token is a physical device that generates a random one-time password when activated. The one-time password refreshes every 60 seconds. A Hard Token is distributed to users by the financial institution.

#### **2.1 Accessing** *PaymentStream* **AFT with a Hard Token**

Users who have received the Hard Token, proceed as follows to access *PaymentStream* AFT:

- Enter the URL provided by your financial institution in the browser address field.
- Enter your User ID and Password.
- Enter the 6-digit code displayed on the Hard Token and select **Done** when completed. See [Figure 2.1](#page-2-0) and [Figure 2.2.](#page-3-0)

<span id="page-2-0"></span>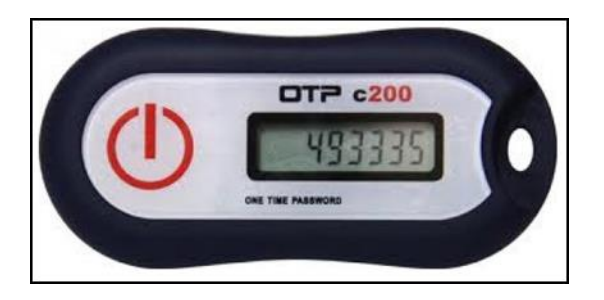

*Figure 2.1: 6-Digit Code on Hard Token*

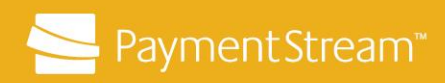

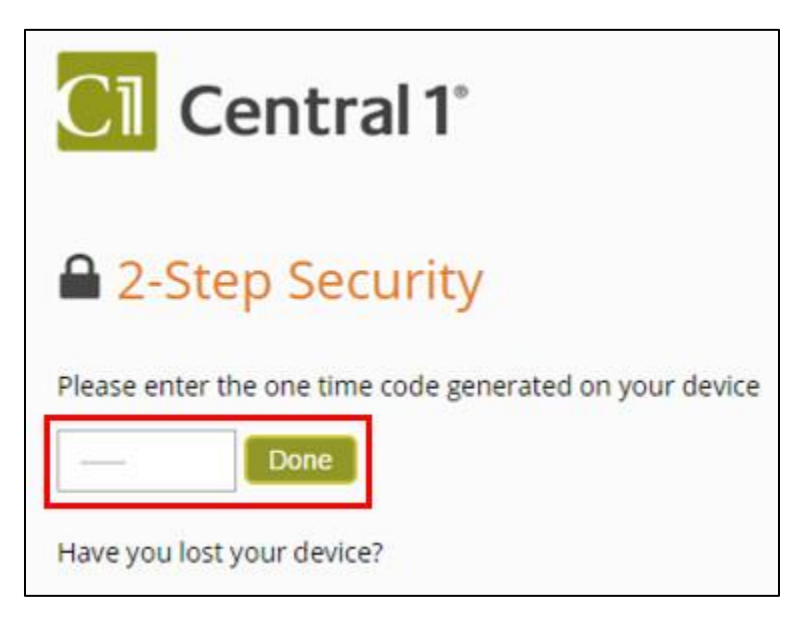

*Figure 2.2: Enter Code to Access PaymentStream AFT* 

## <span id="page-3-0"></span>**3 Soft Tokens**

A Soft Token is a security token that is installed on the user's mobile device. The Soft Token generates a one-time password every 60 seconds. Soft Tokens must be registered and installed on a user's mobile device within 14 calendar days of the Token being assigned. The device must have an authenticator app installed for the security process to work. Central 1 recommends the Google Authenticator app.

## **3.1 Installing the Soft Token**

To install and register the soft token on your trusted device, proceed as follows:

- Open your browser and enter the URL provided by your financial institution in the address bar.
- Log in to *PaymentStream* AFT with the user ID and one-time password provided by your financial institution.

Users will be prompted to change their one-time password at the first login. The password requirements for *PaymentStream* AFT are as follows:

- must be a minimum of eight (8) characters in length;
- must contain at least one (1) opposite case character;
- must contain at least one (1) non-alphanumeric character;

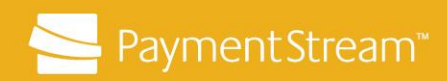

- must contain at least one (1) numeric character; and
- must not be the same as one of the last 24 passwords used.
- On the Registration page, select **Enable.** To learn more about 2-Step Security, select the information tabs. See [Figure 3.1.](#page-4-0)

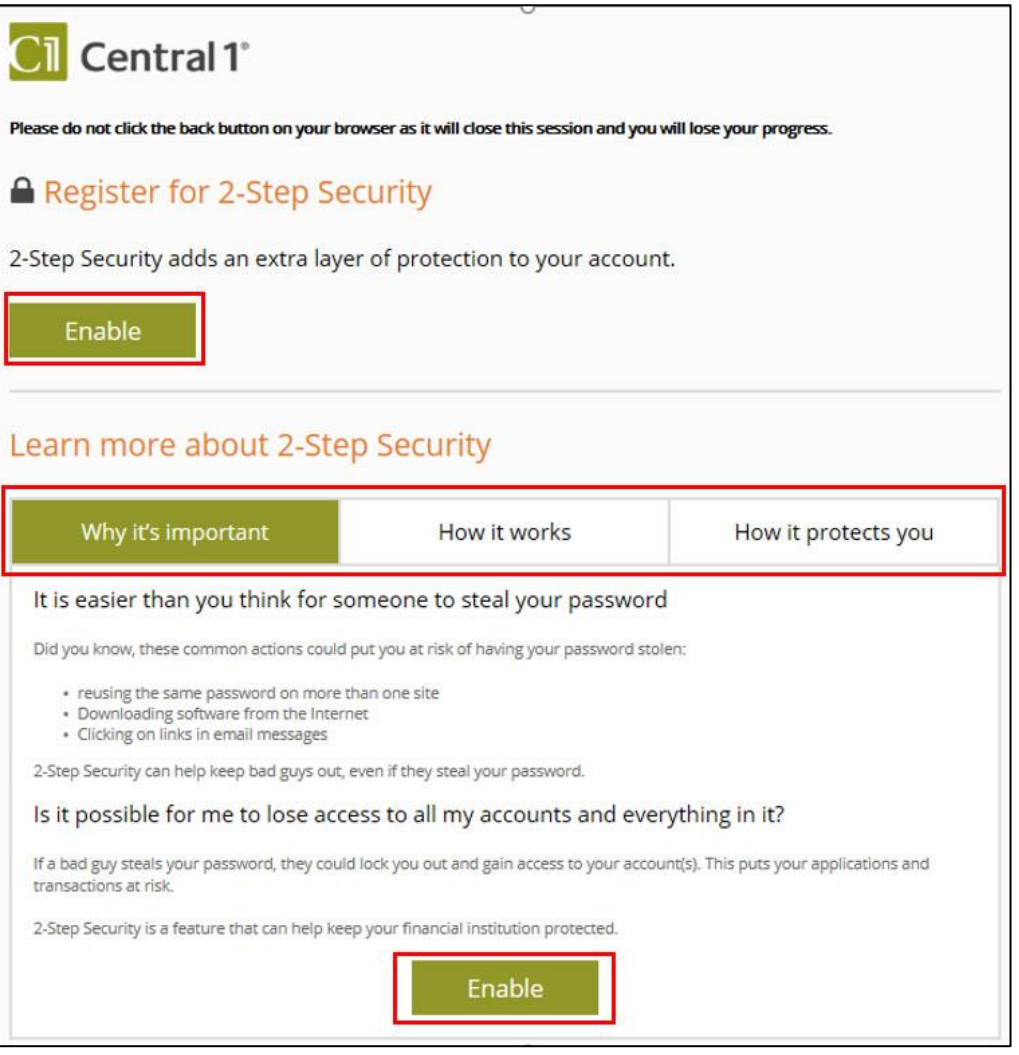

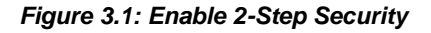

### <span id="page-4-0"></span>**3.2 Installing the Authentication App**

To complete the 2-Step Security process, a mobile authenticator app that supports the RFC 6238 security standard is required. Central 1 recommends Google Authenticator. The

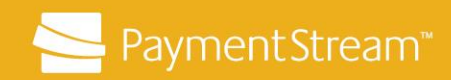

authenticator app will generate a secure one-time passcode, which is required to enable 2- Step Security on the system.

If your mobile device does not have an authenticator app installed that supports the RFC 6238 security standard, proceed as follows:

- Download Google Authenticator from the App store on your trusted mobile device.
- Select **Next** when the app is installed. See [Figure 3.2.](#page-5-0)

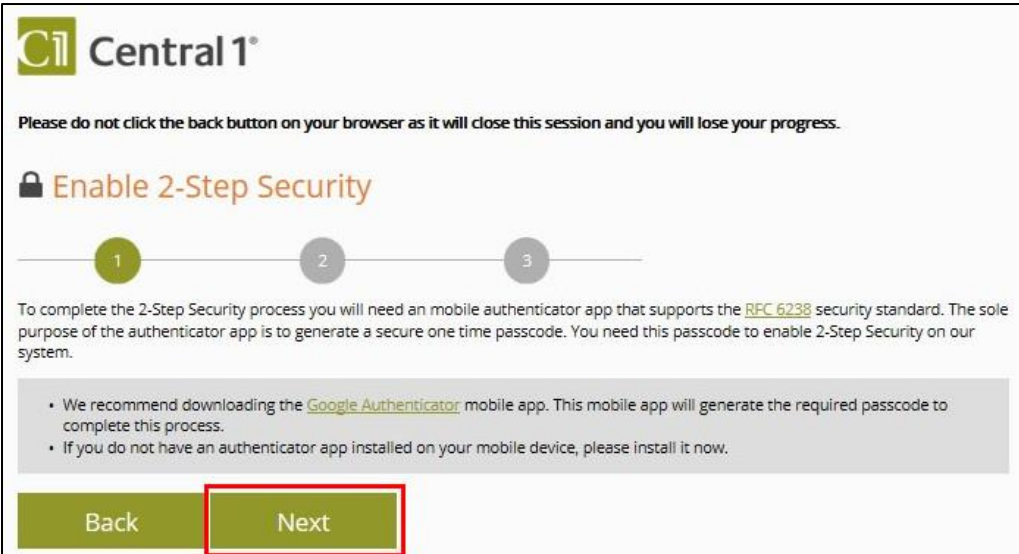

<span id="page-5-0"></span>*Figure 3.2: Download the Google Authenticator App* 

- Open Google Authenticator and allow the application to access your camera.
- Use the camera on your mobile device to scan the QR code shown on the left side of the screen. See [Figure 3.3.](#page-6-0)

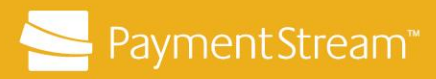

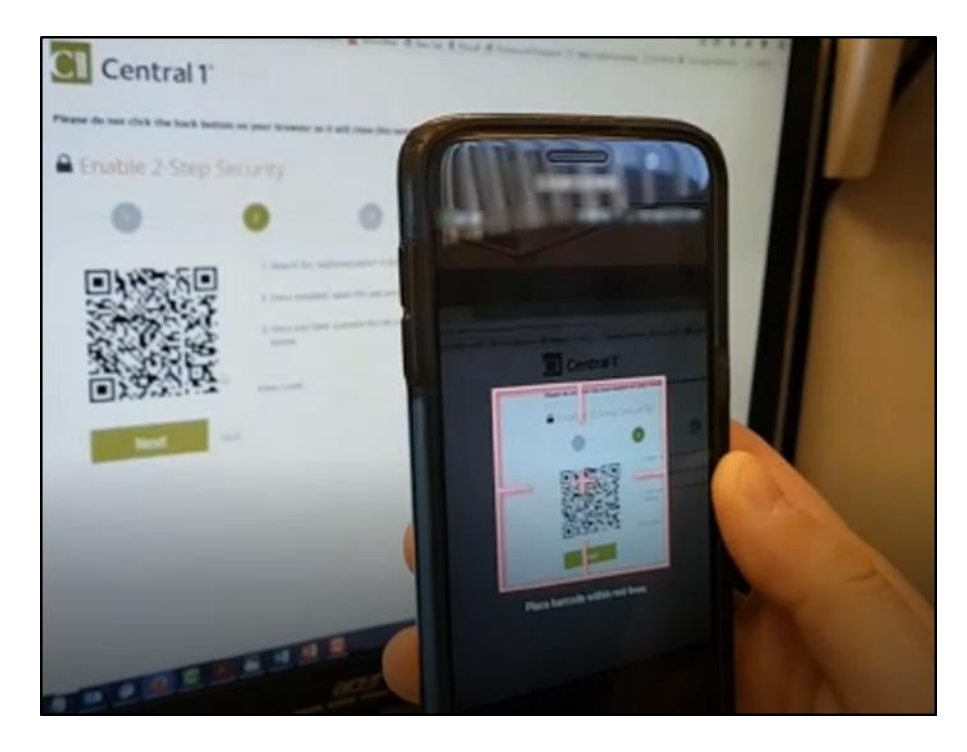

*Figure 3.3: Scan the QR Code with the Google Authenticator App*

<span id="page-6-0"></span>• Enter the 6-digit code displayed in the app in the Enter Code field. Enter the code without spaces. Select **Next**. See [Figure 3.4.](#page-6-1)

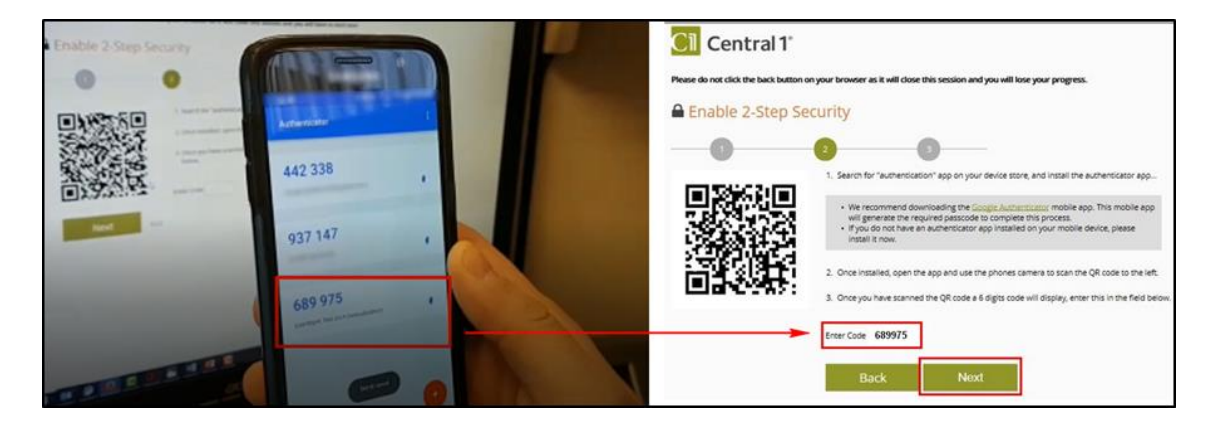

*Figure 3.4: Enter the 6-Digit Code from the Mobile Authenticator App*

<span id="page-6-1"></span>Select **Done** on the confirmation page. See [Figure 3.5.](#page-7-0)

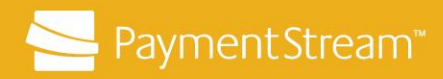

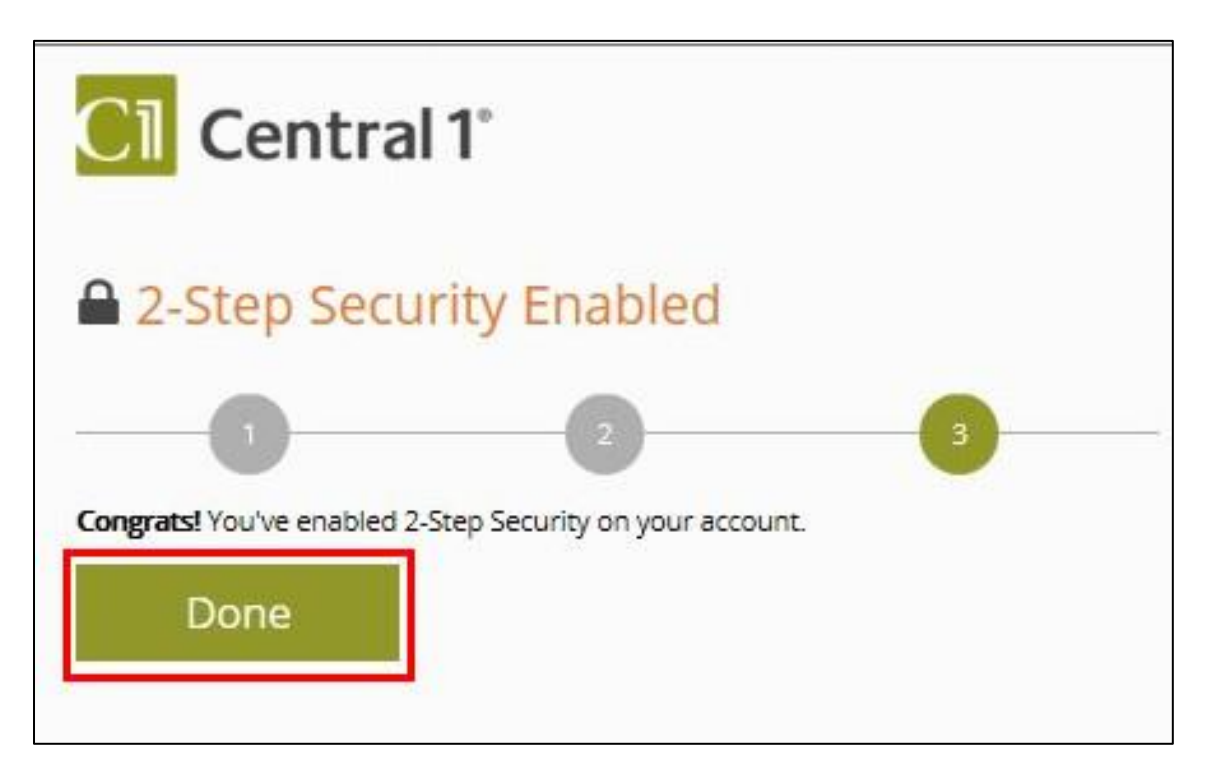

*Figure 3.5: Complete the Registration Process*

#### <span id="page-7-0"></span>**3.3 Accessing** *PaymentStream* **AFT with a Soft Token**

Users who have installed the Soft Token on their mobile device proceed as follows to access *PaymentStream* AFT:

- Enter the URL provided by your financial institution in the browser address field.
- Enter your User ID and Password.
- Open Google Authenticator on your mobile device and enter the 6-digit code displayed in the app in the Enter Code field. Enter the code without spaces.
- Select **Done.** See [Figure 3.6.](#page-8-0)

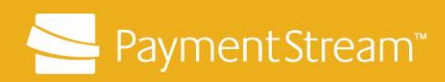

<span id="page-8-0"></span>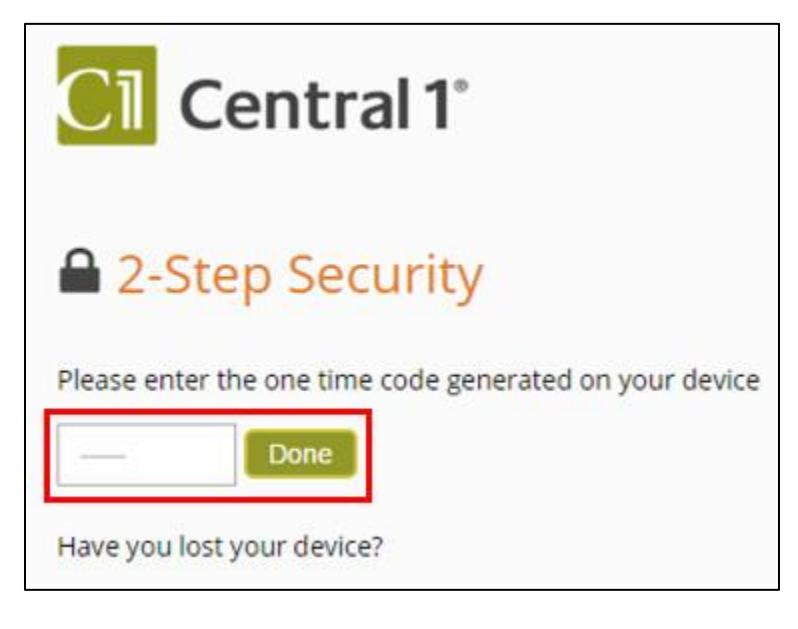

*Figure 3.6: Enter Code to Access PaymentStream AFT*